# (金) 公園公園 MX49/MX61 Remote Tools MX49/MX61 Remote Tools Manuel d'installation Manuel d'installation

### Table des matières

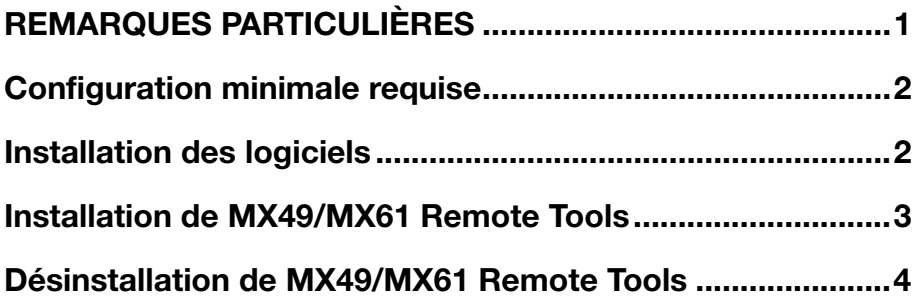

## REMARQUES PARTICULIÈRES

- <span id="page-0-0"></span>• Le logiciel et ce manuel d'installation sont sous copyright exclusif de Yamaha Corporation.
- Veuillez lire attentivement l'accord de licence du logiciel situé au début du présent guide d'installation avant d'installer le logiciel.
- Toute copie du logiciel et toute reproduction totale ou partielle du présent guide d'installation, par quelque moyen que ce soit, est expressément interdite sans l'autorisation écrite du fabricant.
- Yamaha n'offre aucune garantie en ce qui concerne l'utilisation du logiciel et de la documentation. Yamaha ne peut en aucun cas être tenu responsable des dommages éventuels résultant de l'utilisation du présent manuel d'installation et du logiciel concerné.
- Les futures mises à jour des logiciels du système et de l'application ainsi que les modifications apportées aux caractéristiques techniques et aux fonctions feront l'objet d'annonces sur le site Web suivant : <http://download.yamaha.com/>
- Les écrans qui illustrent le présent manuel d'installation sont fournis à titre d'information et peuvent être légèrement différents de ceux qui apparaissent sur votre ordinateur.
- La copie des données musicales disponibles dans le commerce, y compris, mais sans s'y limiter, les données MIDI et/ou audio, est strictement interdite, sauf pour un usage personnel.
- Windows est une marque déposée de Microsoft® Corporation aux États-Unis et dans d'autres pays.
- Apple, Mac et Macintosh sont des marques de Apple Inc., déposées aux États-Unis et dans d'autres pays.
- Steinberg et Cubase sont des marques déposées de Steinberg Media Technologies GmbH.
- Les noms de sociétés et de produits cités dans le présent manuel d'installation sont des marques commerciales ou déposées appartenant à leurs détenteurs respectifs.

## À propos de MX49/MX61 Remote Tools

MX49/MX61 Remote Tools comprend deux composants logiciels : MX49/MX61 Remote Editor et MX49/MX61 Extension. MX49/MX61 Remote Editor est un logiciel qui vous permet de créer/modifier les modèles de commande du synthétiseur de musique MX49/MX61. MX49/MX61 Extension est un composant logiciel qui autorise l'utilisation de MX49/MX61 avec la série Cubase\*. Le programme d'installation de MX49/MX61 Remote Tools effectue l'installation de ces deux composants logiciels.

\* Pour les informations relatives aux applications de série Cubase prenant en charge MX49/MX61, reportez-vous à la section « Configuration requise pour les logiciels » dans les Notes de mise à jour incluses.

## Configuration minimale requise

<span id="page-1-0"></span>Reportez-vous à la section « Configuration requise pour les logiciels » dans les Notes de mise à jour incluses.

**NOTE** Gardez à l'esprit que ce logiciel est régulièrement mis à jour et que la configuration système requise peut faire l'objet de modifications. Vous pouvez vérifier les dernières informations relatives à la version de chaque programme et à la configuration requise y afférente en visitant le site Web suivant : <http://download.yamaha.com/>

La configuration requise peut varier légèrement en fonction de l'ordinateur utilisé.

## Installation des logiciels

<span id="page-1-1"></span>Pour utiliser MX49/MX61 Remote Tools, vous devez installer des applications supplémentaires, tel qu'expliqué ci-dessous.

- **1 Installez un logiciel DAW, tel que Cubase.**
- **2 Installez le pilote Yamaha Steinberg USB Driver approprié.**  Téléchargez le pilote le plus récent depuis notre site Web, à l'adresse suivante : <http://download.yamaha.com/>

#### **3 Installez MX49/MX61 Remote Tools.**

Reportez-vous à la section « Installation de MX49/MX61 Remote Tools ».

## Installation de MX49/MX61 Remote Tools

<span id="page-2-0"></span>Veuillez suivre les instructions ci-dessous pour installer correctement les programmes du logiciel MX49/MX61 Remote Tools.

#### Windows

**1 Après avoir correctement extrait le fichier compressé téléchargé, double-cliquez sur le fichier « Install MX49\_MX61 Remote Tools.exe ».**

La boîte de dialogue permettant de sélectionner la langue souhaitée apparaît.

**NOTE** Si la fenêtre « Contrôle de compte d'utilisateur » apparaît, cliquez sur [Continuer].

**2 Suivez les instructions affichées à l'écran pour installer les logiciels.** 

Une fois que vous avez installé MX49/MX61 Remote Tools et les autres logiciels requis, vous pouvez lancer MX49/MX61 Remote Editor.

**3 Démarrez un logiciel DAW produit par Steinberg (Cubase, par exemple), puis quittez-le.** 

Cette opération est nécessaire pour balayer le logiciel DAW afin que MX49/MX61 Remote Editor puisse obtenir les informations relatives aux instruments VST.

**NOTE** Seul un logiciel DAW produit par Steinberg (tel qu'une application Cubase compatible avec MX49/MX61 Remote Tools) peut faire l'objet d'un balayage en vue d'obtenir les informations relatives aux instruments VST.

#### Mac

**1 Après avoir correctement extrait le fichier compressé téléchargé, double-cliquez sur le fichier « Install MX49\_MX61 Remote Tools.pkg ».**

**2 Suivez les instructions affichées à l'écran pour installer les logiciels.** Une fois que vous avez installé MX49/MX61 Remote Tools et les autres logiciels requis, vous pouvez lancer MX49/MX61 Remote Editor.

**3 Démarrez un logiciel DAW produit par Steinberg (Cubase, par exemple), puis quittez-le.**  Cette opération est nécessaire pour balayer le logiciel DAW afin que MX49/MX61 Remote Editor puisse obtenir les informations relatives aux instruments VST.

**NOTE** Seul un logiciel DAW produit par Steinberg (tel qu'une application Cubase compatible avec MX49/MX61 Remote Tools) peut faire l'objet d'un balayage en vue d'obtenir les informations relatives à VSTi.

#### Désinstallation de MX49/MX61 Remote Tools

<span id="page-3-0"></span>Pour supprimer les éditeurs installés sur votre ordinateur :

**NOTE** Les noms de touche ou de menu peuvent varier selon le système d'exploitation de l'ordinateur.

#### Sous Windows

Sélectionnez [Démarrer] → [Panneau de configuration] → [Programmes et fonctionnalités] ou [Désinstaller un programme], puis choisissez l'application à supprimer et cliquez sur [Désinstaller/Modifier]. Suivez les instructions à l'écran pour désinstaller le logiciel. Si la fenêtre « Contrôle de compte d'utilisateur » apparaît, cliquez sur [Continuer] ou sur [Oui].

#### Sous Mac

Une fois que le fichier compressé téléchargé a été correctement extrait, double-cliquez sur le fichier « Uninstall MX49\_MX61 Remote Tools.app », puis suivez les instructions qui s'affichent à l'écran pour désinstaller l'application.